Essential Soft-Skills & Computer Training
Stephanie@arenatraining.com ● 443 910 0123

# Add an Animated GIF to your PowerPoint Presentation

Author: Stephanie Hutcheson, MCT, M.Ed.

Date: January 19, 2023 Website: <u>Arena Training.com</u>

Add an animated GIF to your presentations to make them dynamic and interesting.

#### Objectives:

- Find an Animated GIF
- Insert the GIF into your Presentation
- View your Slide Show

#### Find an Animated GIF

You can search and find animated GIFS using your go-to search engine. Be careful to use GIFS that are not copyrighted unless you pay for them. https://tenor.com/Additionally, here are some safe sites to grab some files. Note that some of the files on this site are free and some are not.

#### **GIPHY - Be Animated**

### https://tenor.com/

## Animations, 3D Clipart and Other Awesome Images at Animation Factory

Search for desired animated GIF using your favorite search engine or above websites

Download or Save As (right-click → Save as GIF) to desired location.

# Insert the GIF into your Presentation

- 1. Open your Presentation
- 2. Select Desired Slide in Normal View
- 3. Insert → Images → Pictures → This Device

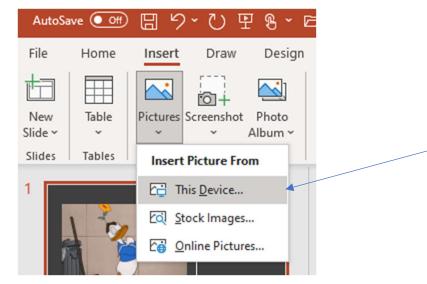

Essential Soft-Skills & Computer Training Stephanie@arenatraining.com • 443 910 0123

- 4. Browse for the location of your saved Animated GIF
- 5. Select the GIF and Choose Insert
- 6. Adjust Formatting Using the Picture Format Contextual Tab if Desired

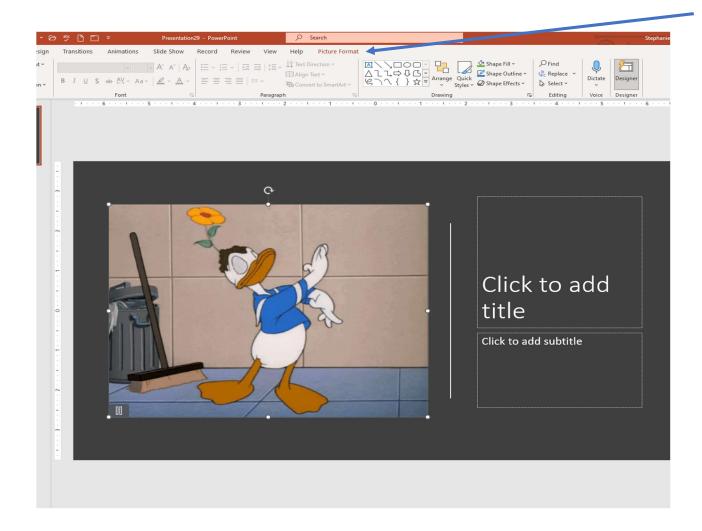

# View your Slide Show

Slide Show Start Slide Show From Beginning

VOILÁ!

PUT (Power User Tip) Be sure to use non copyrighted items unless you receive permission.

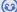